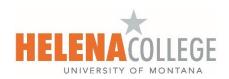

## Creating Video Assignments using ScreenPal in Canvas

(Submissions are visible to all students in the class.)

(1) Go to your course on Canvas. Click on the "Assignments" tab in the navigation and then choose "+Assignment":

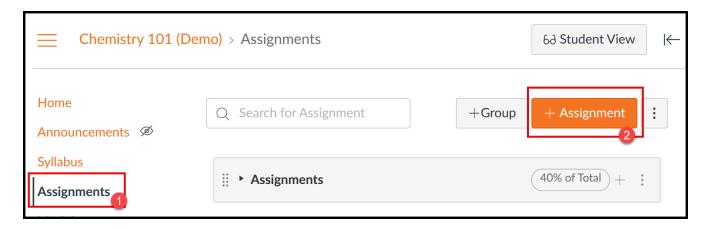

(2) In the Rich Content Editor, click on the "ScreenPal" icon:

(If it's your first time using ScreenPal on Canvas, a message might pop up to request you to sign into your ScreenPal account.)

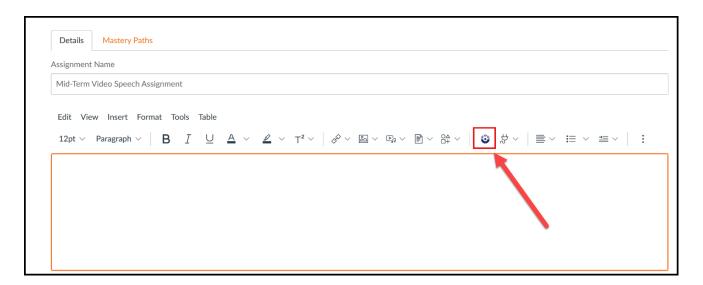

(3) Choose the channel that your students will submit their video assignments to.

<u>Note</u>: There has to be **at least one recording** uploaded in your channel in order for the channel to be visible here and for the recorder to be visible for students in Canvas. You are recommended to upload an introductory video (that includes the instruction for the assignment) to the channel on ScreenPal before creating this assignment on Canvas.

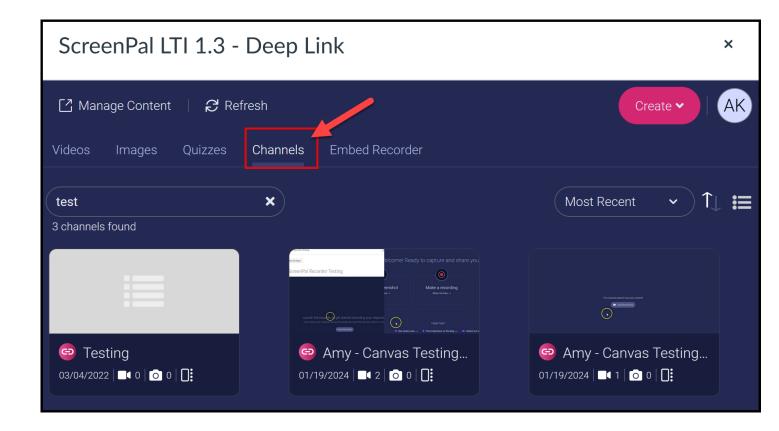

(4) After choosing the channel, click on the "Continue" button located on the bottom:

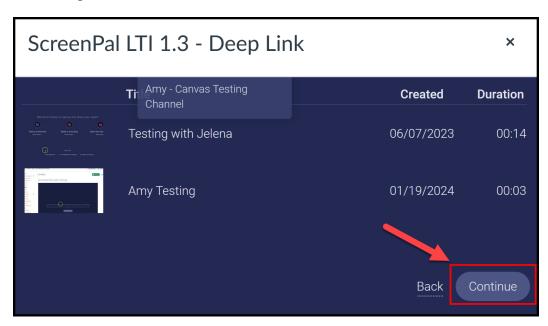

(5) Then click on the "Embed channel" button:

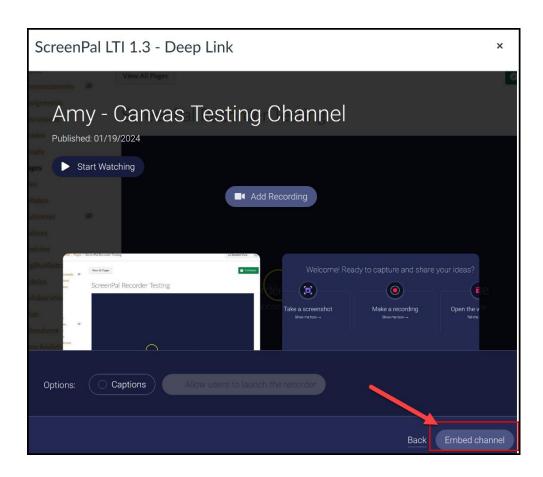

(6) The "Add Recording" link will appear for your students to complete the assignment:

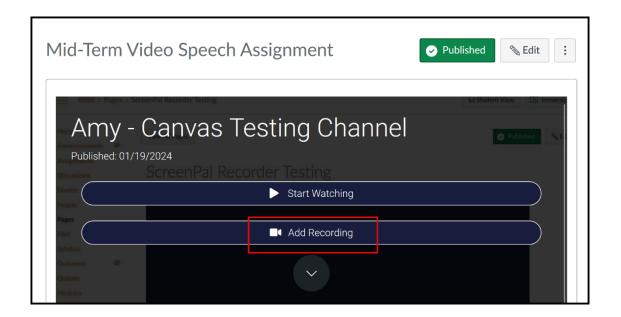

Please share the following instruction handout with your students:

Submitting a Video Assignment using ScreenPal in Canvas (Students)